# Wireless Connection Instructions

To connect to NYU Wireless:

# **Mac**

- Click the Airport icon in the menu bar at the top of the screen 83% <sup>e</sup>Fri 12:52 PM **Q** : ∦ ( ⊝  $\rightarrow$ £D) Spotlight Wireless
- Select 'nyu' from the list of available networks
- When prompted, enter your NetID and NYUHome password

# **Windows 7**

• Click the wireless icon in the system tray at the bottom of the screen

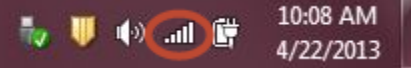

- Select 'nyu' from the list of available networks
- When prompted, enter your NetID and NYUHome password
- If prompted, click Connect when you see the message "Windows can't verify the server's identity"

## **Windows 8**

- Swipe in from the right, or move the mouse to the lower right corner
- Click the wireless icon

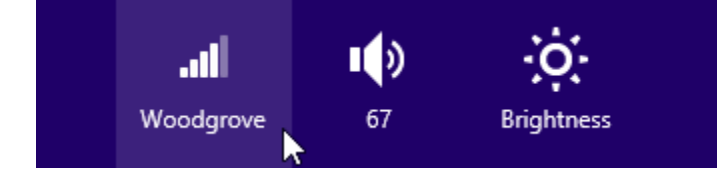

- Select 'nyu' from the list of available networks
- When prompted, enter your NetID and NYUHome password

## **More information about ITS services can be found on the Law School website.**

**Go to** *www.law.nyu.edu***, click Technology from Quicklinks at the top, then click Wireless under Helpdesk.**

Troubleshooting Steps  $\rightarrow$ 

## **Troubleshooting your connection to the 'nyu' network**

## *General Tips*

Here are a few common solutions if you are having difficulties connecting to 'nyu'

- Have you activated your NYU account? If not, please head to [start.nyu.edu](https://start.nyu.edu/) and complete the registration process (it can take between 2-4 hours after registering or changing an NYUHome password to successful authenticate to 'nyu').
- Have you recently changed your NYUHome credentials? If so, you will need to enter your current password to connect.
- The majority of wireless issues can be resolved by removing 'nyu' as a known network and adding it again with the proper configuration by following the instructions below.

#### *Manually Configuring NYU Wireless*

#### **Windows 7**

- 1. Right click the wireless icon in the system tray and select "Open Network and Sharing Center"
- 2. In this window, select "Manage Wireless Networks"
- 3. Find 'nyu' on the list of known networks, right click on it and select remove network
- 4. Navigate to NYU's wireless [configuration](https://nyu.service-now.com/servicelink/kb_search.do?id=041133616053008) website to follow the Windows 7 setup steps

If after this process you continually get prompted for your 'nyu' credentials, please follow these steps.

- 1. Navigate back to "Manage Wireless Networks."
- 2. Right click on 'nyu' but this time select "properties"
- 3. Navigate to the "Security" tab and select"Advanced settings"
- 4. Under "Specify authentication mode:" change the drop down menu to "User authentication" and select save credentials
- 5. Enter your current NYUHome credentials in here and hit "OK"

#### **Windows 8**

- 1. In the desktop interface, left click on the wireless icon in the system tray
- 2. 'nyu' will be listed in the sidebar. Right click on 'nyu' and select forget network
- 3. Restart the PC and navigate back to where you were. Double click on 'nyu', reenter your current NYUHome credentials and press connect when you see the message "Windows can't verify the server's identity"

## **Mac OSX**

- 1. Click the Airport wireless symbol in the upper right hand corner of the screen and select "Turn AirPort Off"
- 2. In Spotlight (the magnifying glass in the upper right corner of your screen) type the word "keychain" and press enter. This will open up the OSX Keychain Access.
- 3. Click on "WPA: nyu" and "rad.nyu.edu" (There may be two or three of these) and press delete. This may require you to type in your Mac's local password
- 4. Click the Airport symbol again, but this time select "Open Network Preferences…"
- 5. Click the advanced button, navigate to "Preferred Networks," find 'nyu' and click the minus sign to remove it. If they are listed under Preferred Networks, repeat for 'nyuguest', 'NYU-ROAM3', and 'nyupda'
- 6. Click the 802.1x tab, and remove any WPA: nyu entries listed (there may be several or there may be none depending on what version of OSX you have) by selecting the item to remove and clicking the minus sign
- 7. Refer to the instructions at the top of this page to reconnect to NYU Wireless

## Wireless Connection Instructions  $\rightarrow$